## **Entrada de Bens do Ativo**

Para realizar entradas em bens que são da loja, como computadores, prateleiras, etc, basta seguir o passo a passo abaixo.

### **Passo 01**

#### **Cadastro de operações ficais**

Entre no menu **Cadastros** > **Fiscais** > **Operações Fiscais** e<sup><sup>2</sup>O clique no botão **Q** Pesquisar (F3)</sup>

Verifique se existe alguma opção com o nome "**Compra de Bens do Ativos**", caso não exista, faça o download do arquivo **[Operações Padrão.zip](https://share.linx.com.br/download/attachments/22813030/Opera%C3%A7%C3%B5es%20Padr%C3%A3o.zip?version=2&modificationDate=1577739462456&api=v2)** e descompacte na pasta de instalação padrão do Linx Farma Big (C: \Sistemabig).

Em seguida clique em **Importar** > **Arquivo XML de operação fiscal**.

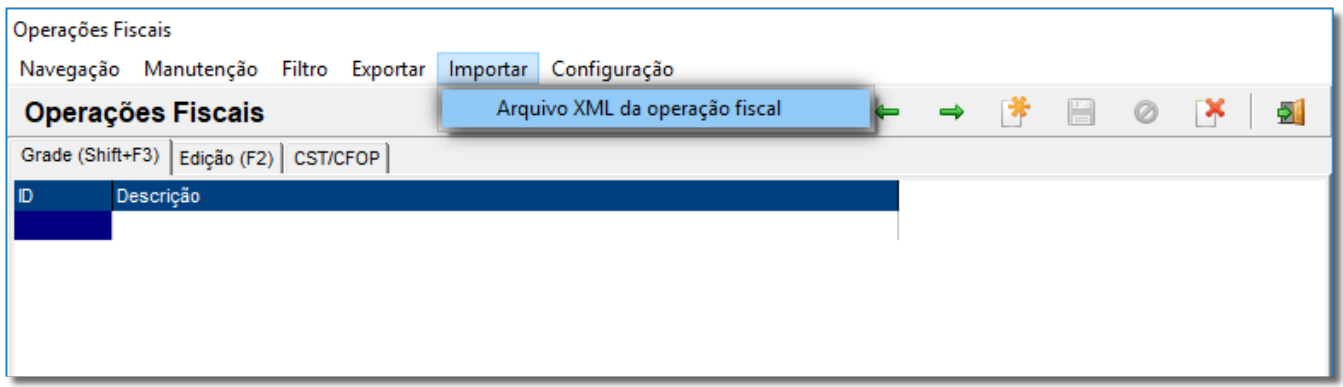

Figura 01 - Cadastro de Operações Fiscais

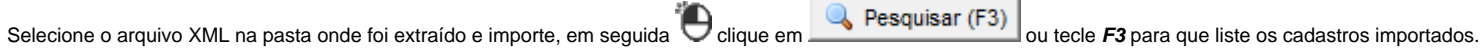

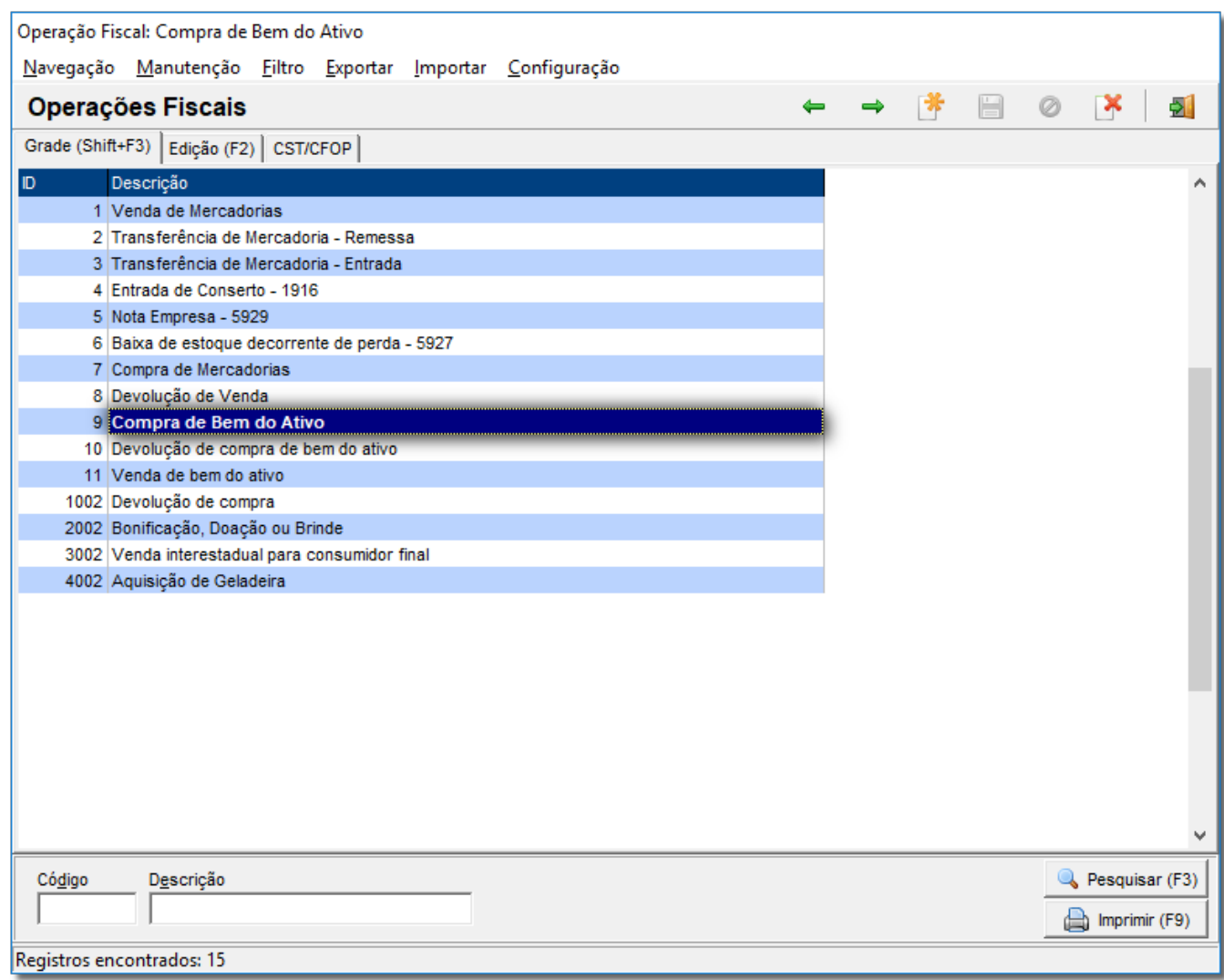

Figura 02 - Arquivos Importados

**Passo 02**

**Cadastros de Bens do Ativo**

Entre no menu **Cadastros > Fiscais > Bens Ativos** e verifique se existe o cadastro dos produtos que serão utilizados para a entrada (*Figura 06*), caso contrário, clique em para cadastrar um novo.

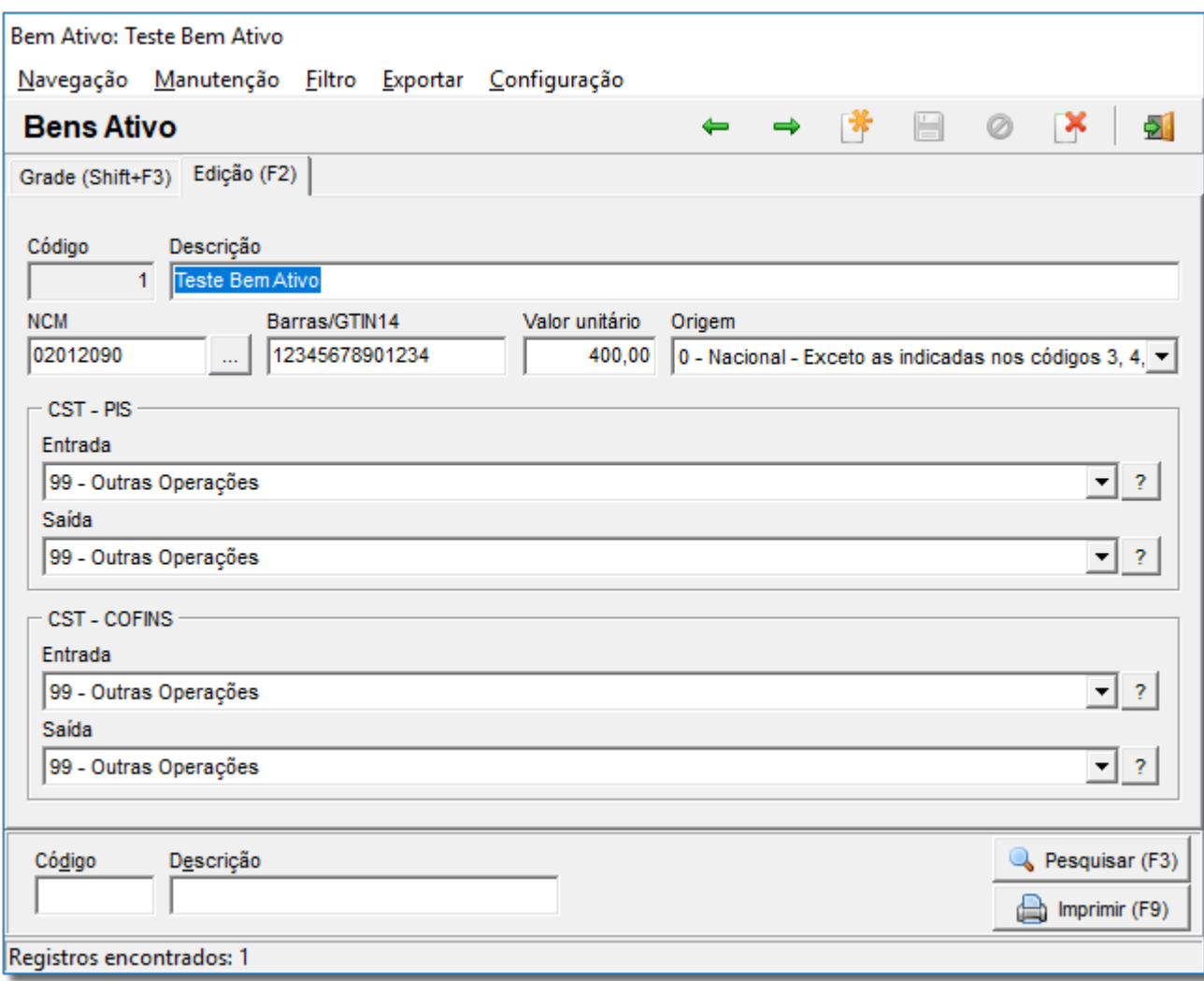

Figura 03 - Cadastro de Bens do Ativo

**Passo 03**

#### **Entrada de Bens do Ativo**

Após cadastrar o(s) produto(s), vá até o menu **Operacional** > **Notas Fiscais** > **Emissão de notas fiscais de outras operações** > **Bens do Ativo**.

Clique no campo Operação, ou na tecla **F2** e pesquise e selecione a opção de "**Compra de Bens de Ativos**".

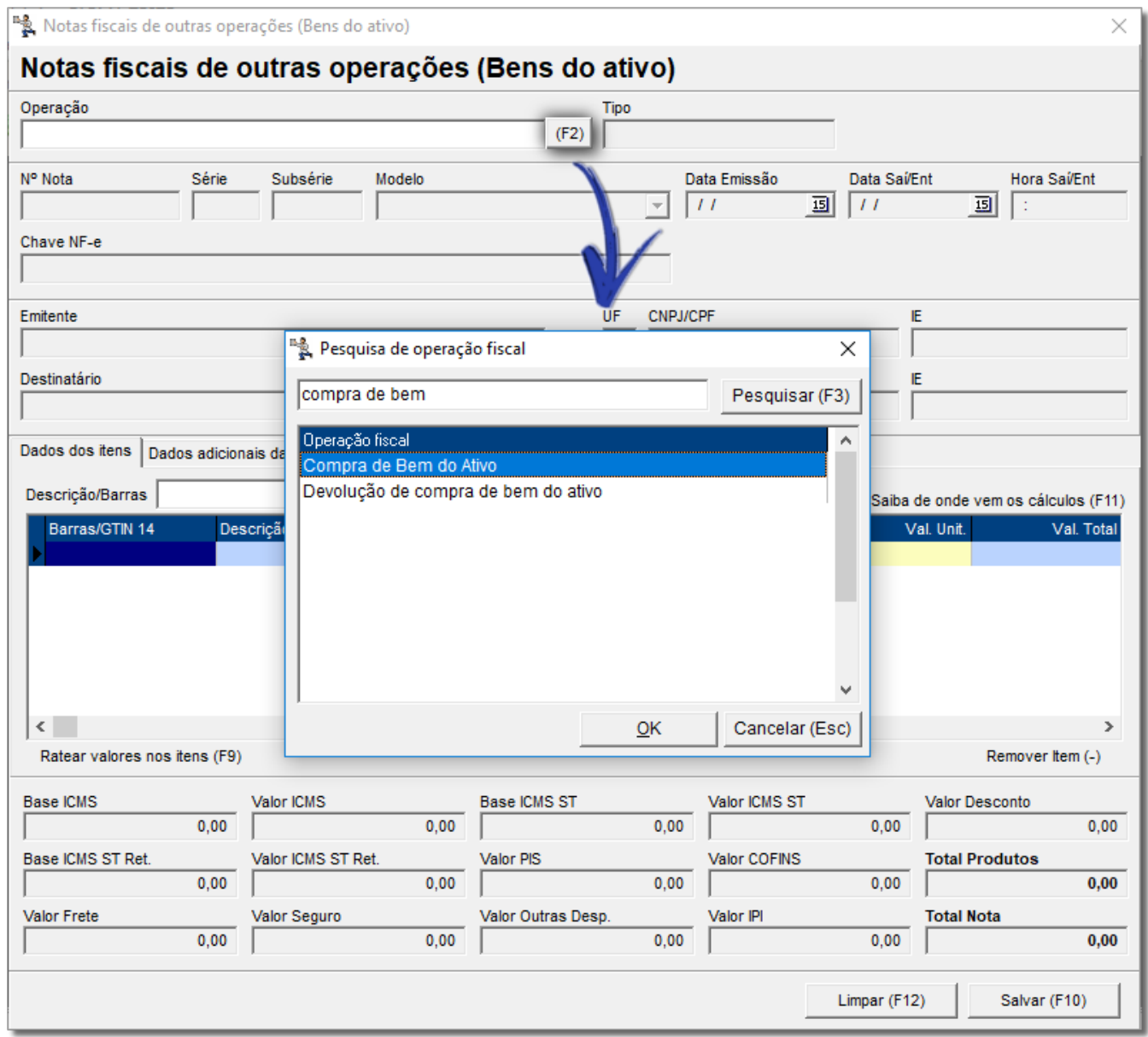

Figura 04 - Notas Fiscais de Outras Operações

# Preencha as informações a seguir de acordo com a nota **1** e após selecione o fornecedor **2** .

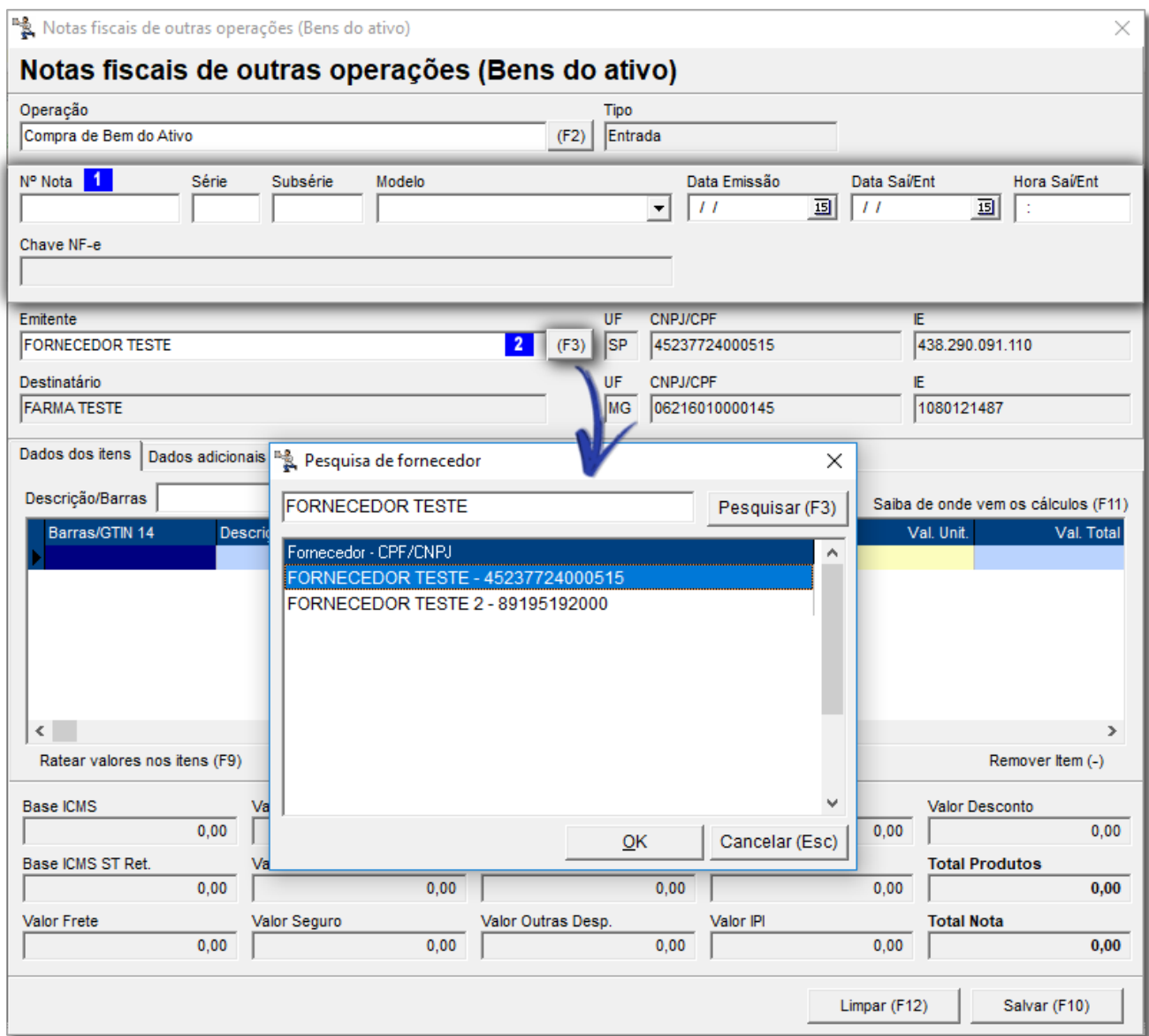

Figura 05 - Preenchimento da Nota Fiscal

Localize os produtos no campo Descrição/Barras ou através do botão em destaque e informe a quantidade.

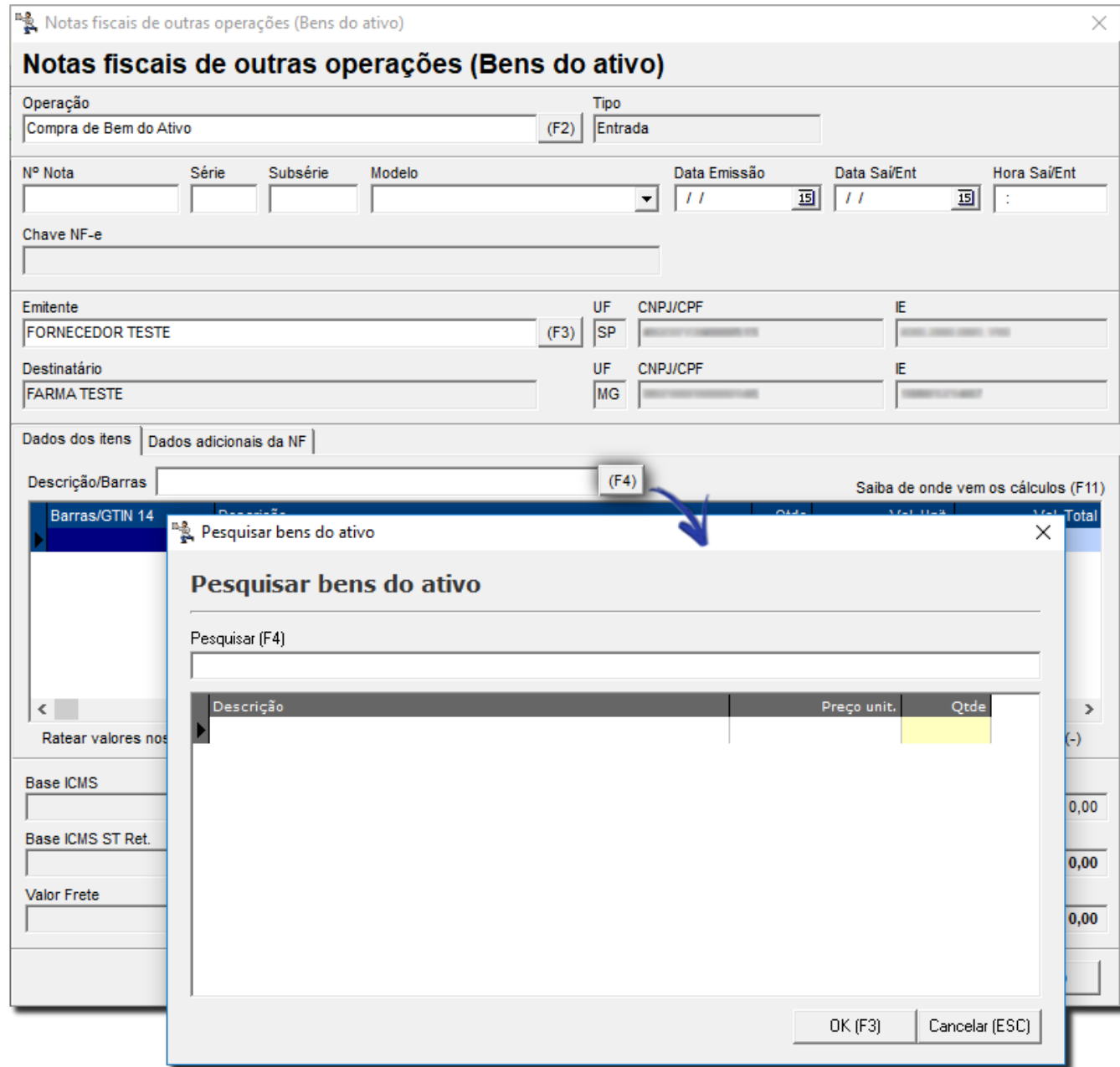

Figura 06 - Produtos e Quantidades

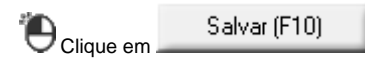

Após esse procedimento você já terá dado a entrada em bens do ativo!

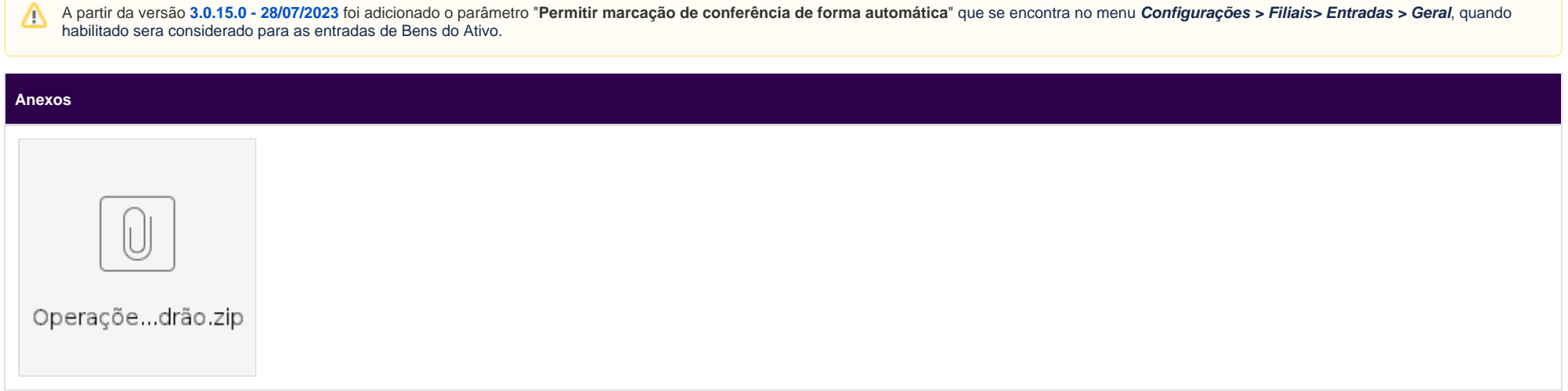